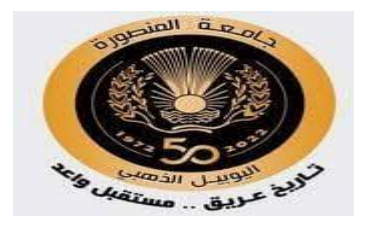

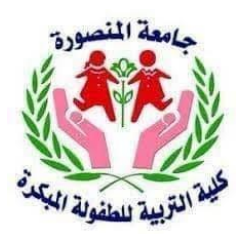

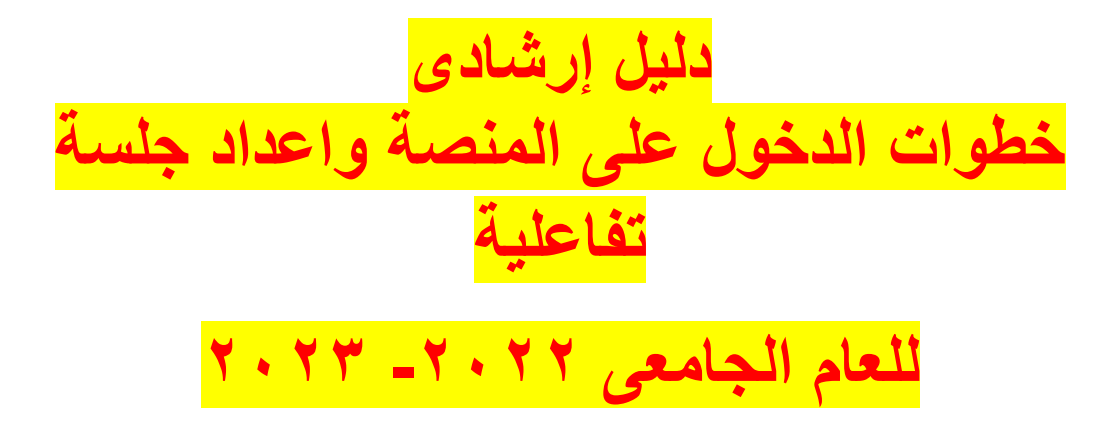

**إعداد/ فريق وحدة التقنية بكلية التربية للطفولة املبكرة جامعة املنصورة د/ الشيماءفتحى أحمد د/ سارة عبد السالم مصطفى أ/ سعد زغلول م/ شيماء زهران**

- -1 الحصول على ايميل جامعة المنصورة من مركز التقنية -2 تفعيل اإليميل على صفحة العضو )يقوم به مسؤل أعضاء هيئة التدريس أ/ منى الجوهرى)
	- <https://mymans.mans.edu.eg/login> الدخول على الموقع
		- -4 تظهر الشاشة التالية

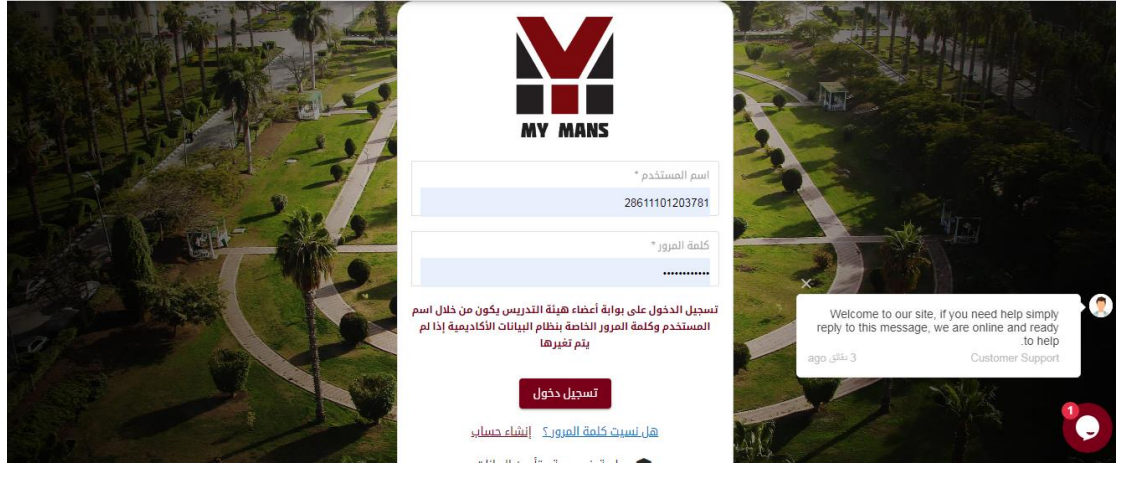

- -5 نقوم بالضغط على نسيت كلمة المرور -6 تظهر شاشة يتم طلب كتابة رقم البطاقه -7 نكتب رقم البطاقة
- [https://www.mans.edu.eg/mansoura-](https://www.mans.edu.eg/mansoura-university-email-services) المجامعة من الرابط -11ttps://www.mans.edu.eg/mansoura [university-email-services](https://www.mans.edu.eg/mansoura-university-email-services)

-9 تظهر الشاشة

السادة مستخدمي البريد الإلكتروني لجامعة المنصورة

.<br>نود إحاطة سيادتكم علماً بأنه قد تم نقل خدمات البريد الإلكترونم، إلى Google Apps وزيادة سعة صندوق البريد إلى 15 جيجابايت

للدخول علمى البريد الإلكترونمى من خلال جوجل

\* قم بتحميل وتشفيل هذا الملف لتفادم، ظهور رسالة خطأ عند الدخول علم، أنظمة الجامعة أو البريد الإلكتروني، ثم إعادة تشفيل المتصفح (Internet Browser).

10 نضغط الدخول على البريد االلكترونى

# Mansoura University Mail

#### Sign in with your organizational account

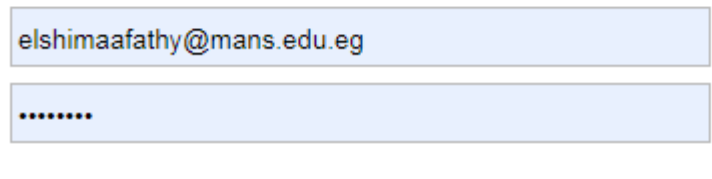

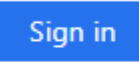

## -11 ندخل االيميل والباسورد ثم نضغط in sign

# -11 يفتح االيميل تظهر رساله مثل الشاشة

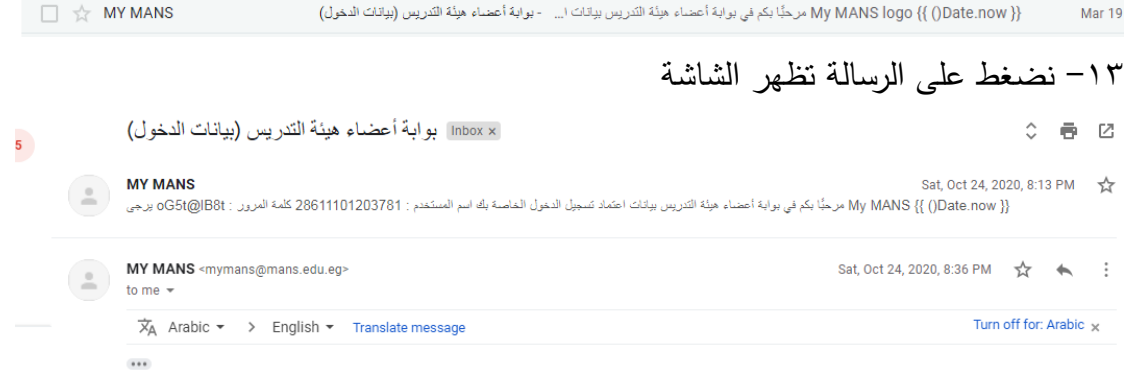

## 16 نأخد اليوزر نيم (نسخ) ثم نذهب للشاشة التالية (لصق) ثم الباسورد(نسخ) ثم

)لصق(

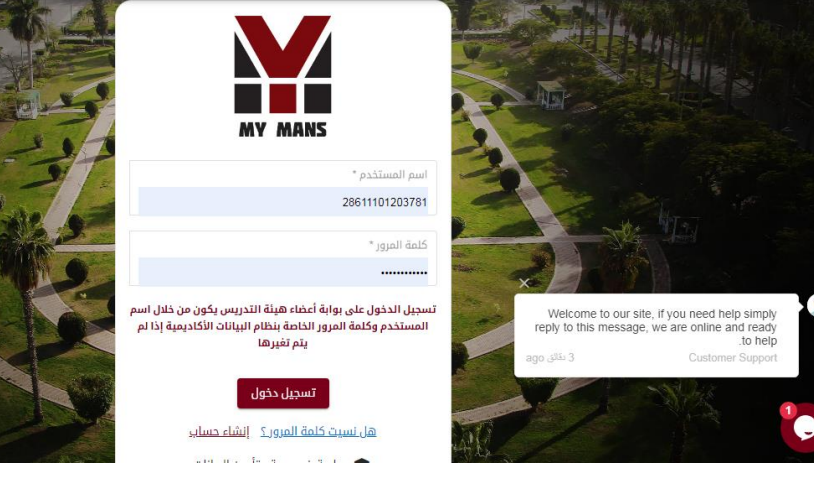

-15 نضغط على تسجيل الدخول

-16 تظهر الشاشة

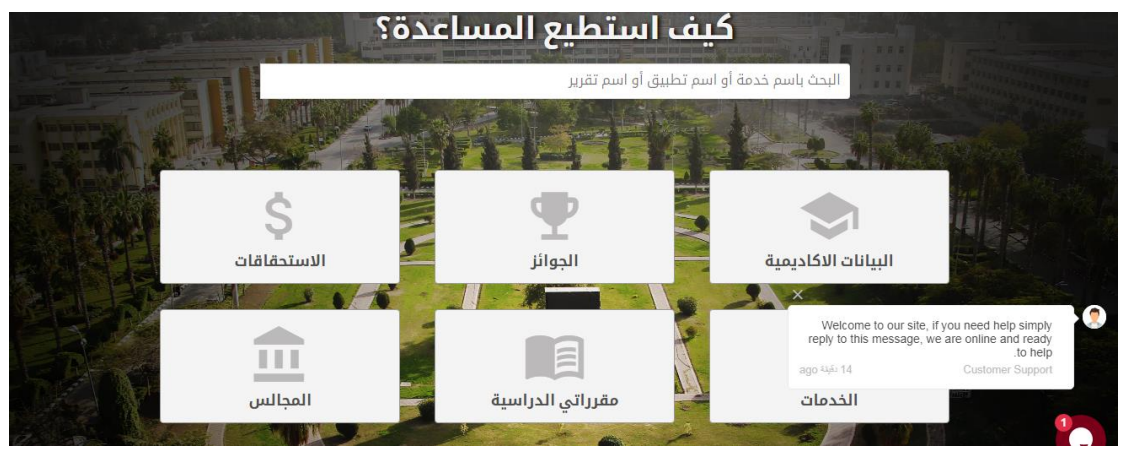

-17 نضغط على مقرراتى الدراسية

-18 تظهر الشاشة

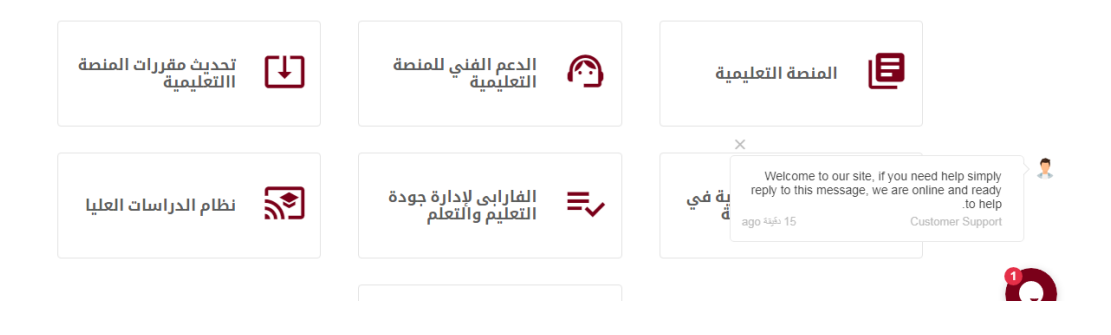

-19 نضغط المنصة التعليمية

#### -20 تظهر الشاشة

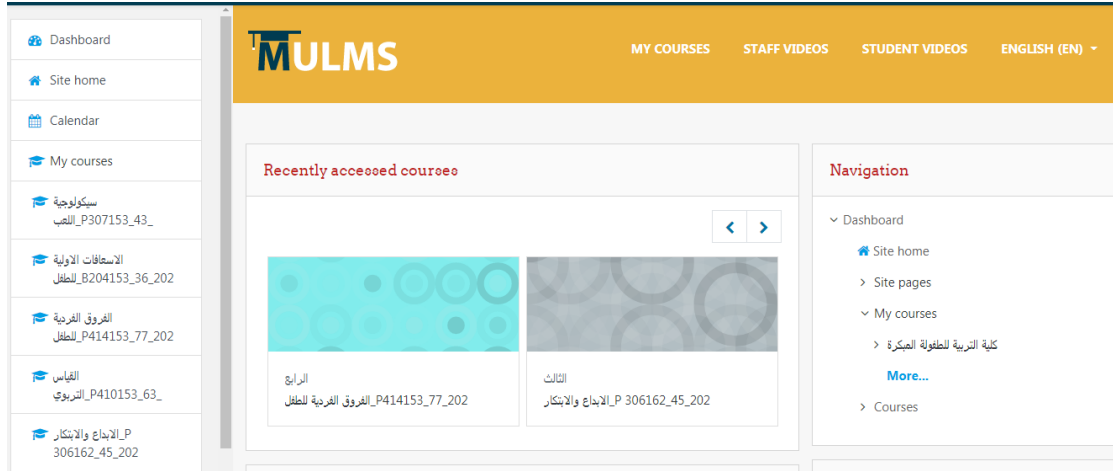

-21 نضغط على المقرر المطلوب عمل جلسة تفاعلية فيه

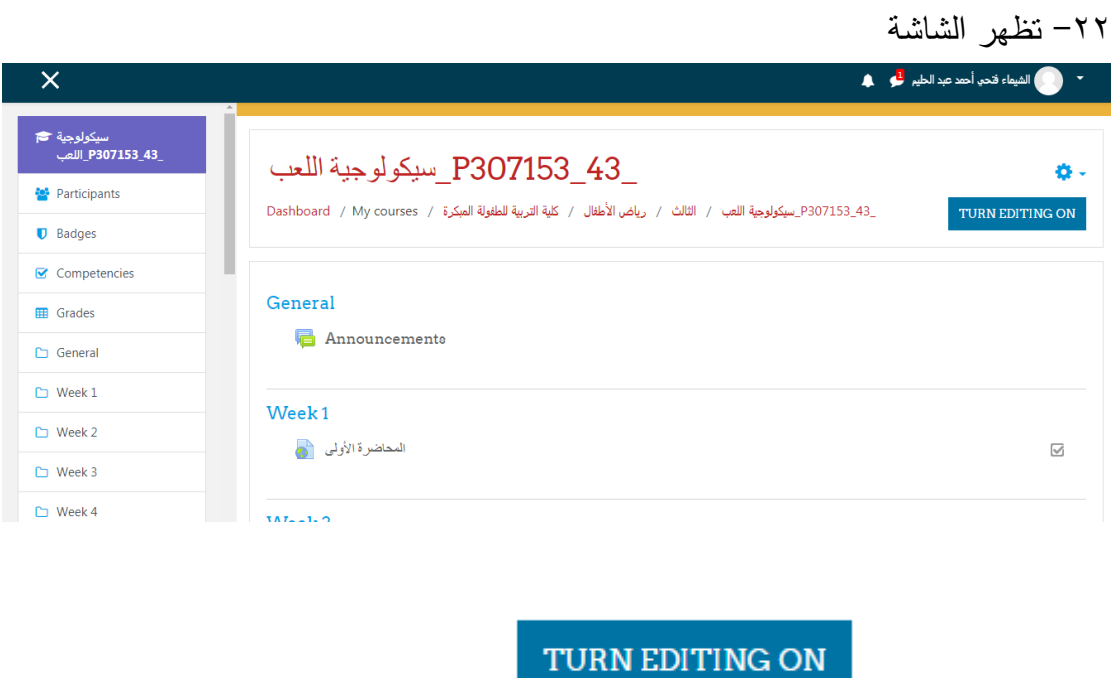

-24 يظهر الخيار

٢٣- نضغط على

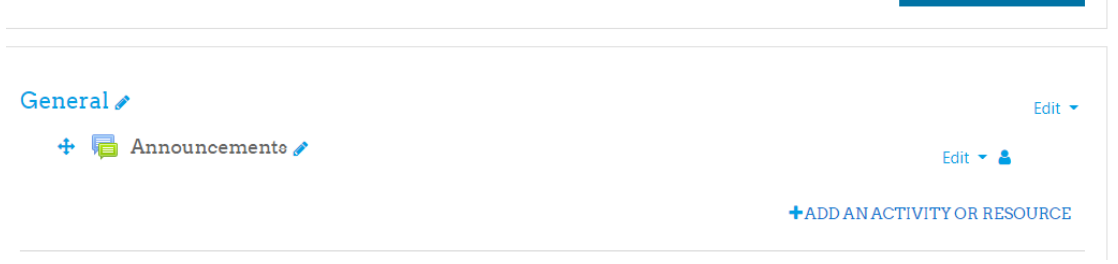

#### **+ADD AN ACTIVITY OR RESOURCE**

-25 نضغط

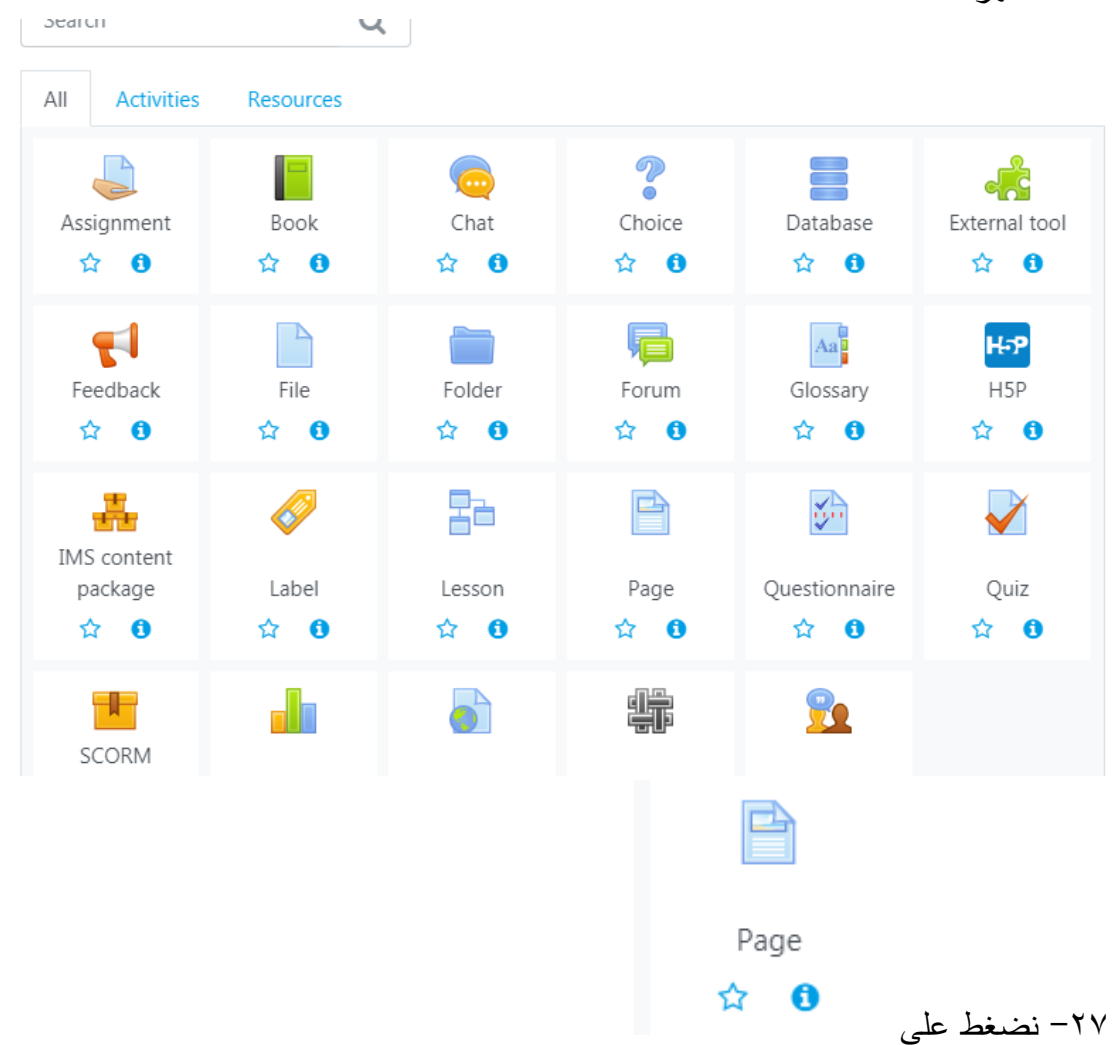

-26 تظهر الشاشة

-28 تظهر الشاشة التالية نكتب اسم الجلسه)اسم الموضوع( ونضغط على teams

meeting

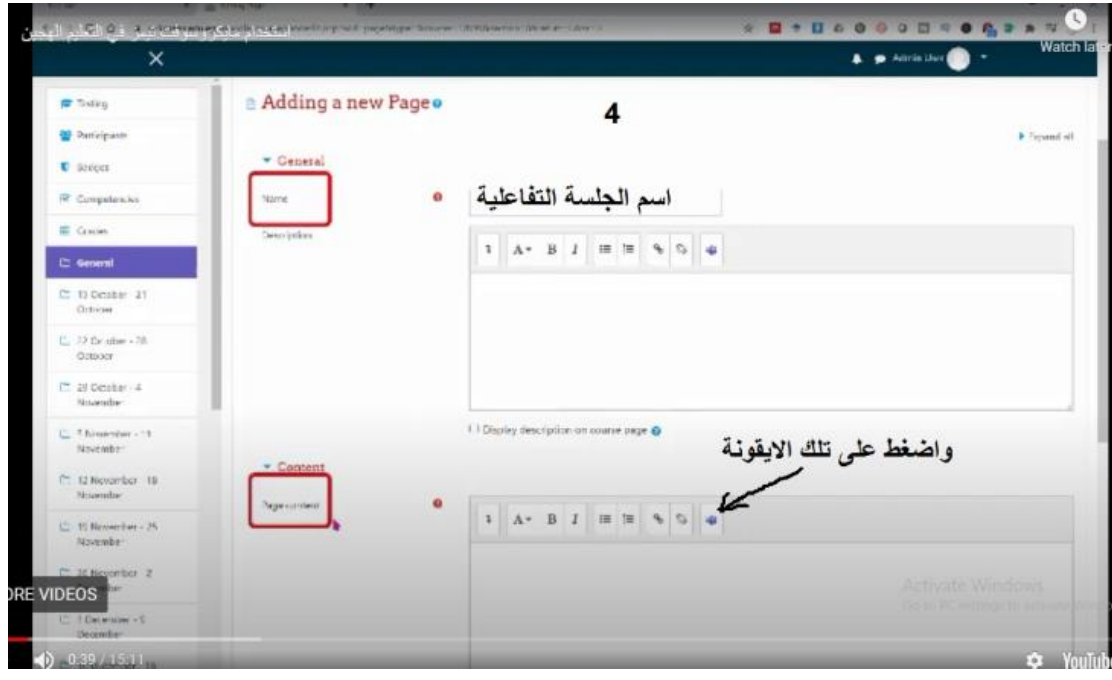

### -29 تظهر الشاشة

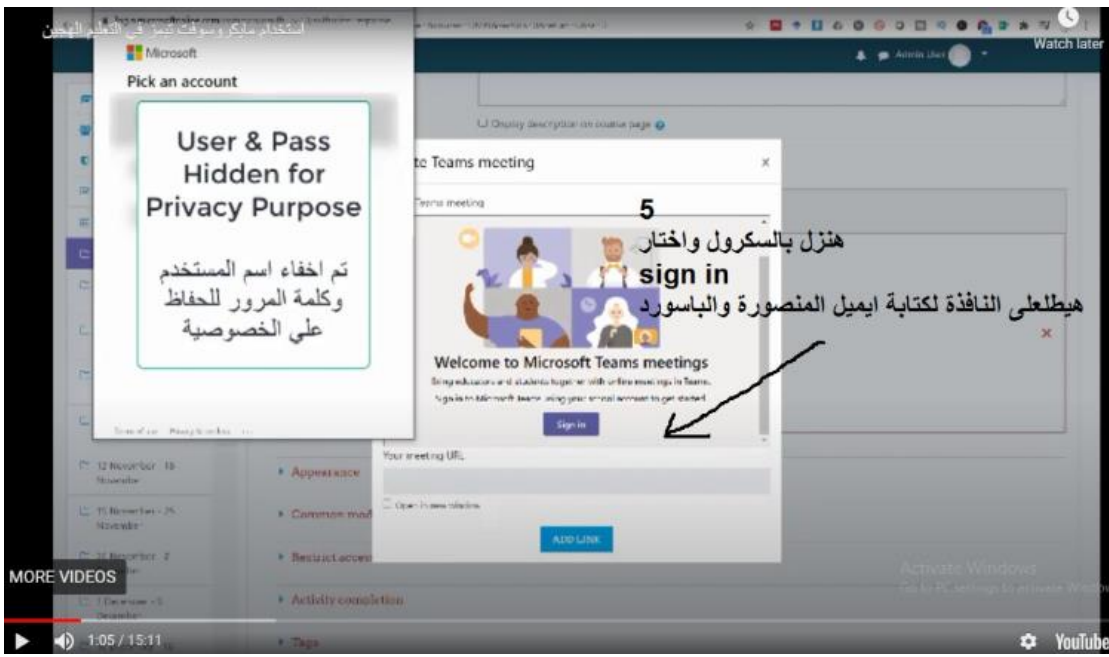

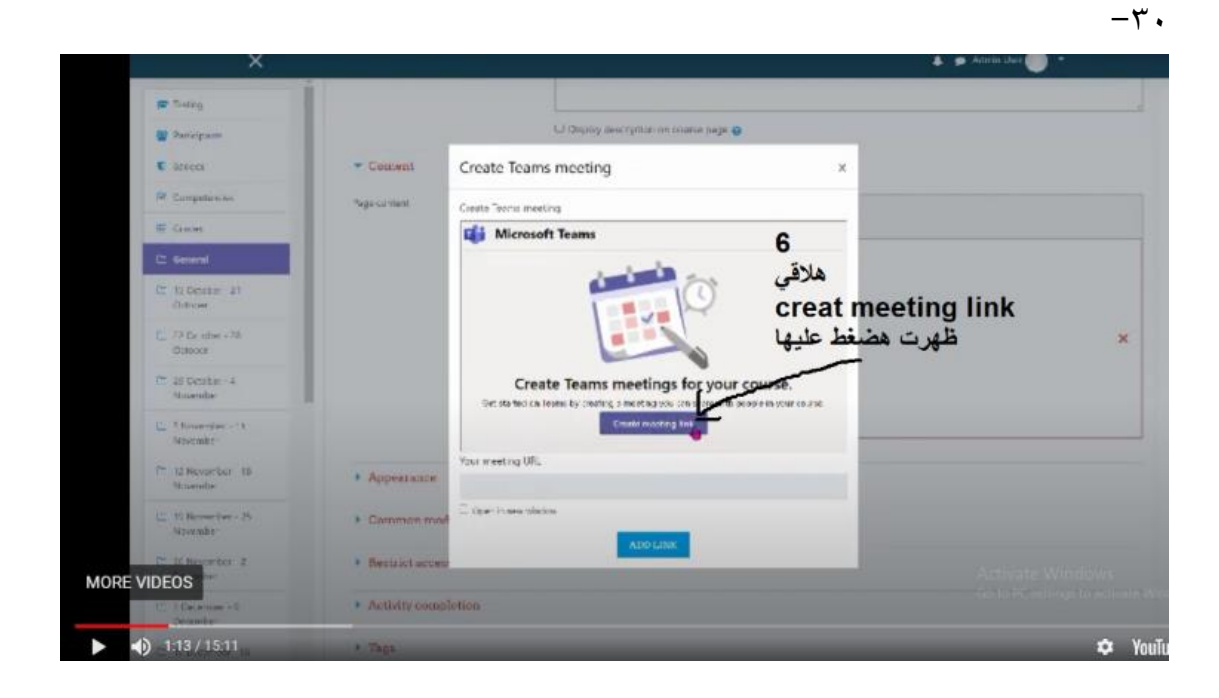

سوفت تيمز في التعليم الهم<br>Content **Create Teams meeting**  $\times$ Page content Create Teams meeting Create New meeting Cancel I  $\mathcal{O}$  ( R  $\odot$  ke 123 2:00 AM Oct 14, 2020 3:00 AM 16  $\overline{7}$ هسمى الجلسة بتاعتى وهغير التوقيت بتاعها واعمل creat Your meeting URL Appearance L.I Open in new window  $-1.20/15.11$  $\mathbf{\ddot{Q}}$  YouTo п

 $-\tau$ )

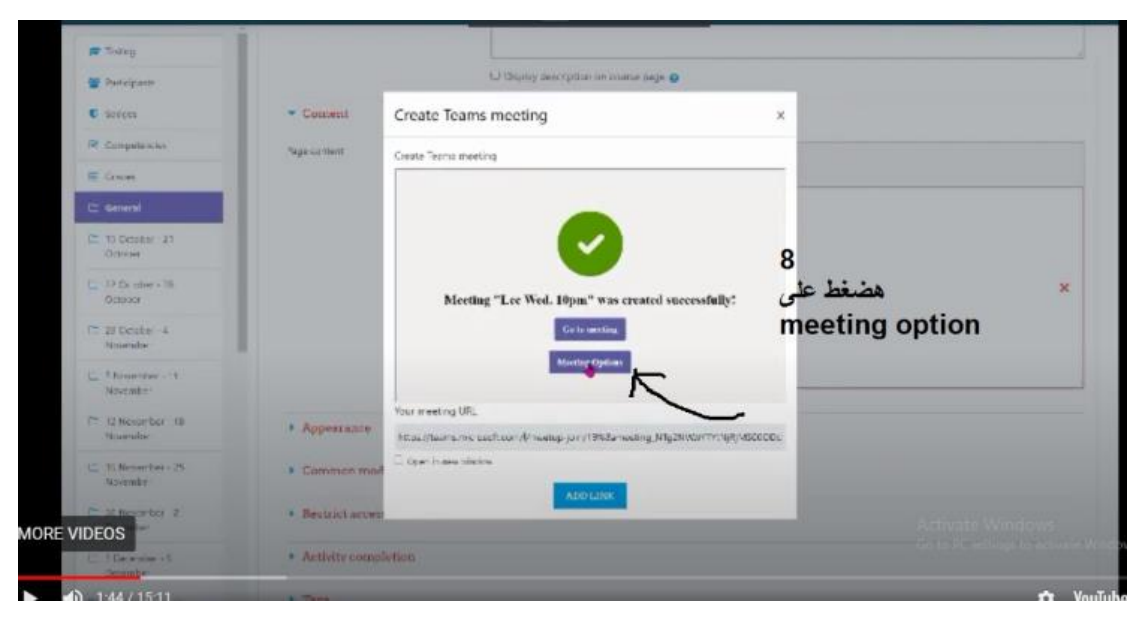

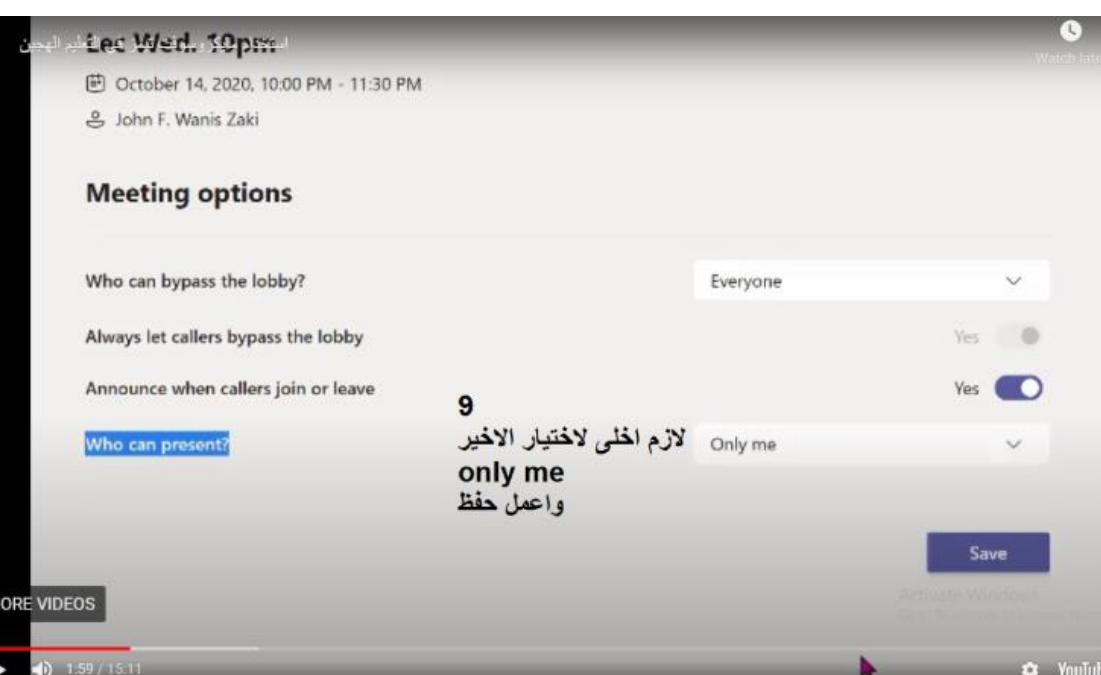

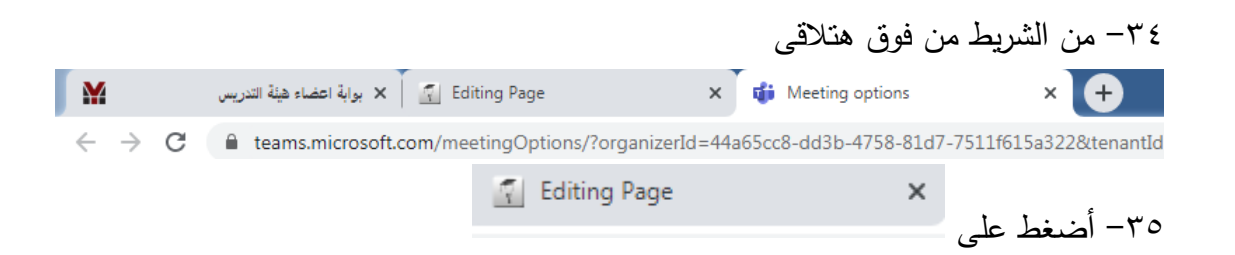

 $-\tau\tau$ 

 $-\tau\tau$ 

-36 تظهر الشاشة

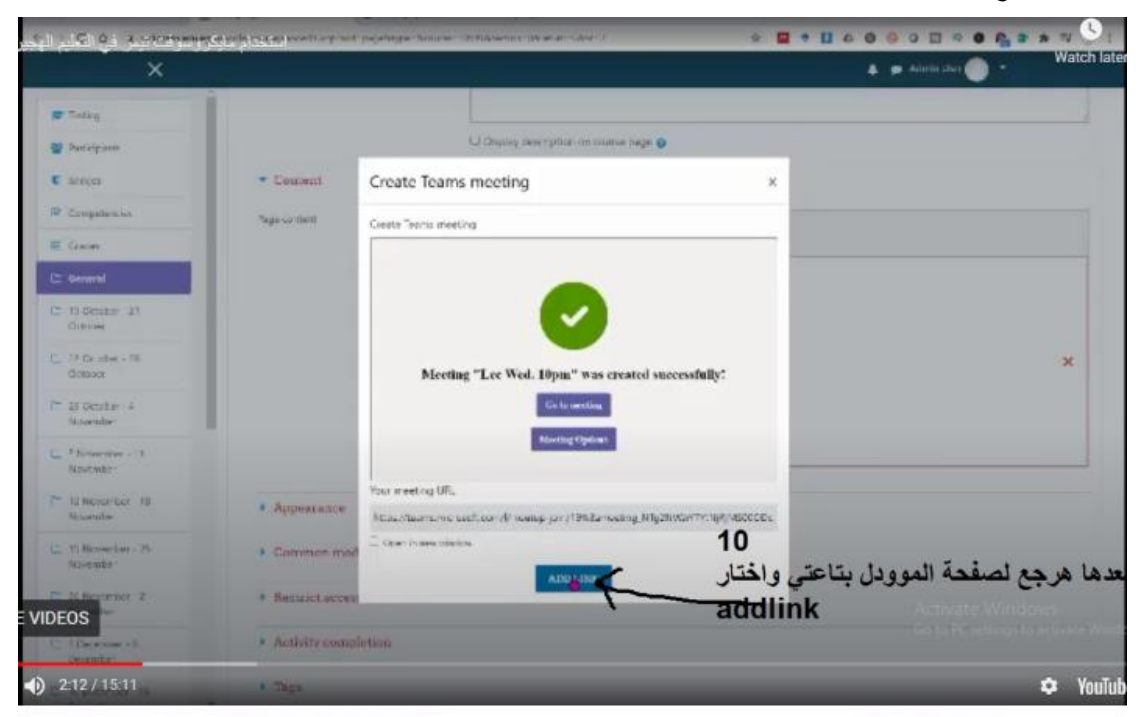

-37 تظهر الشاشة

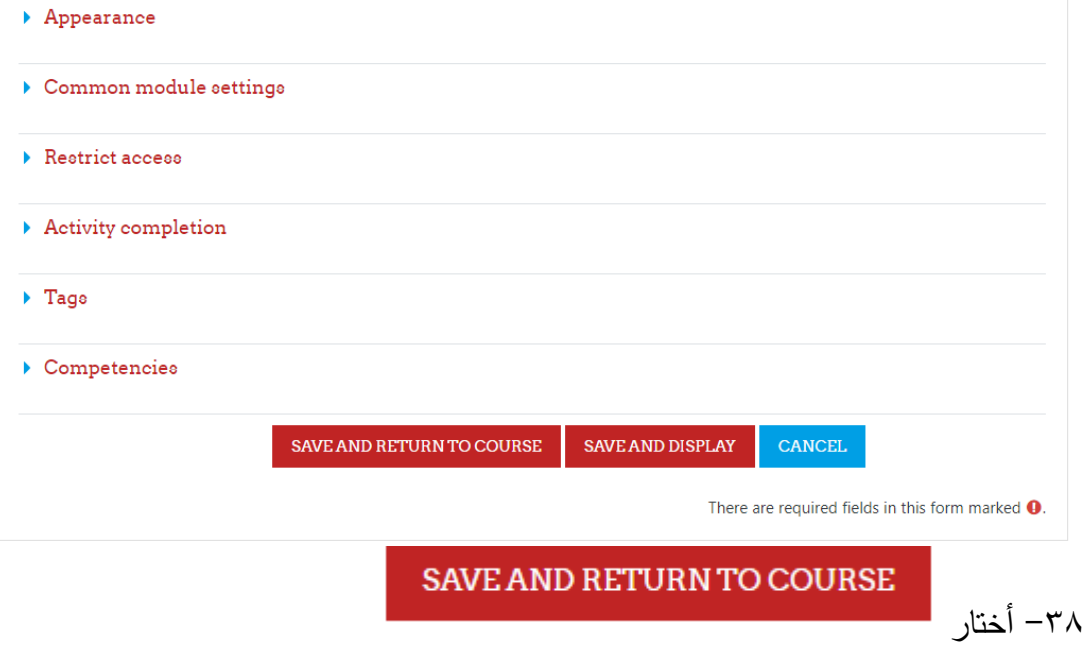

**بهذا تم انشاء الجلسة التفاعلية** 

#### -39 فى موعد الجلسة يتم الضغط على الرابط

#### myyur

https://teams.microsoft.com/l/meetup-join/19%3ameeting\_MzNjYjA3ZGMtYzAxZC00NjViLWI3OTktZTBjM2FIZGQ4NDdm%40thread.v2/0?<br>context=%7b%22Tid%<u>22%3a%225fcc9d9b-e3d3-4e19-ac0c-90aacae677cf%22%2c%220id%22%3a%2244a65cc8-dd3b-4758-</u> 7511f615a322%22%7d

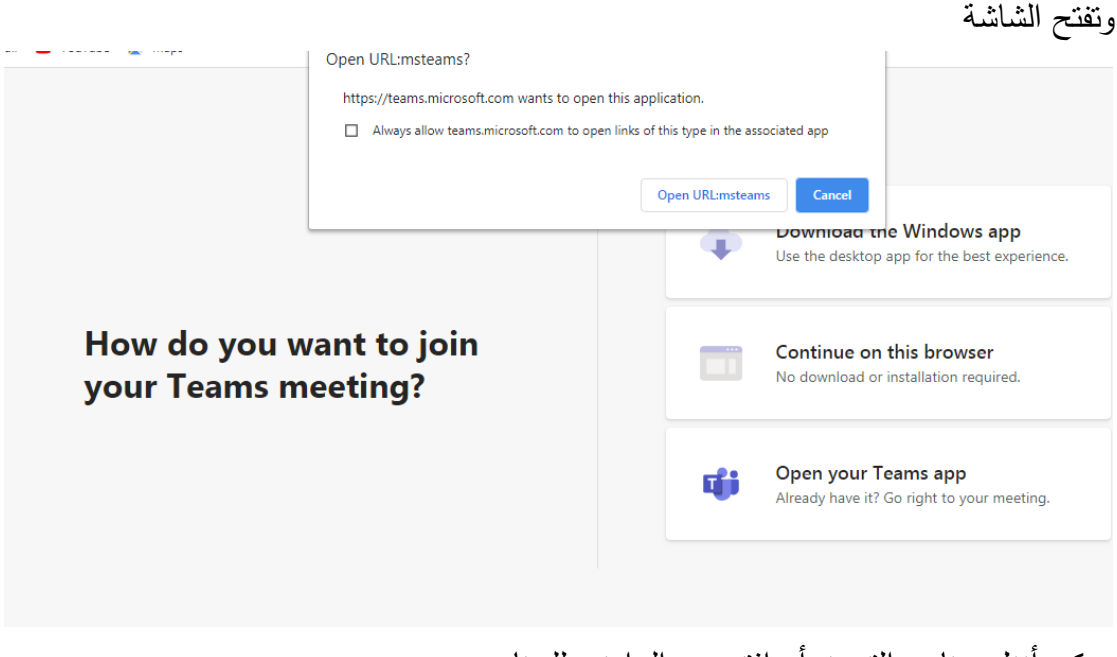

# ممكن أنزل برنامج التيميز أو افتح من البراوزر للبرنامج

#### -40 فتظهر الشاشة

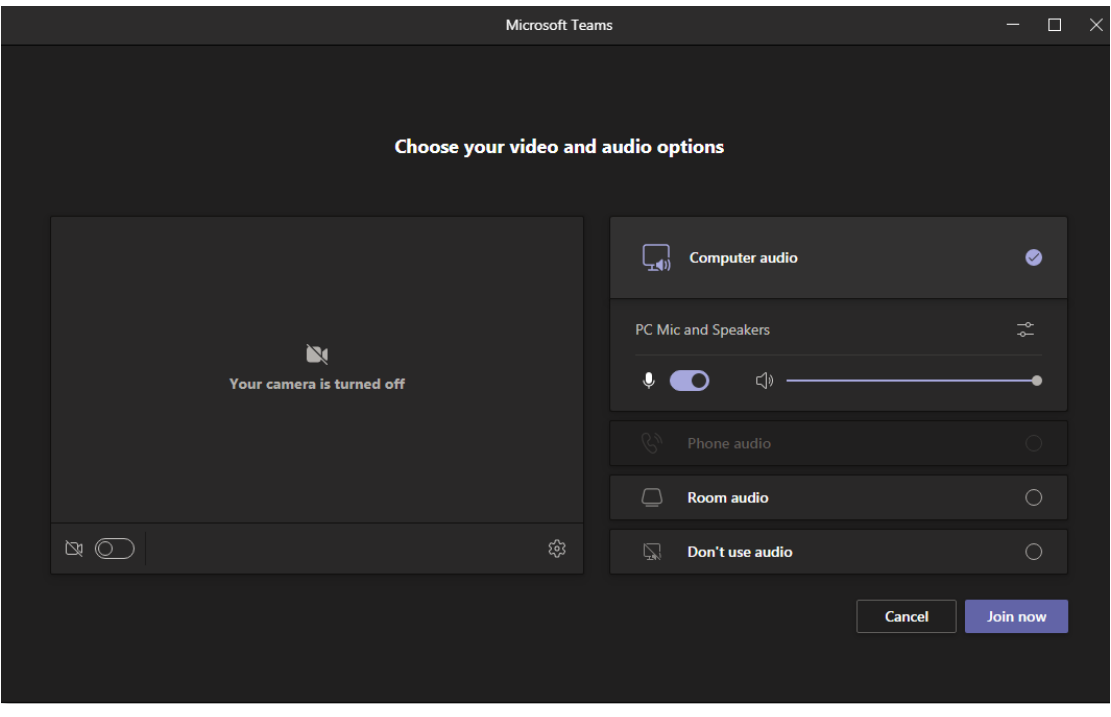

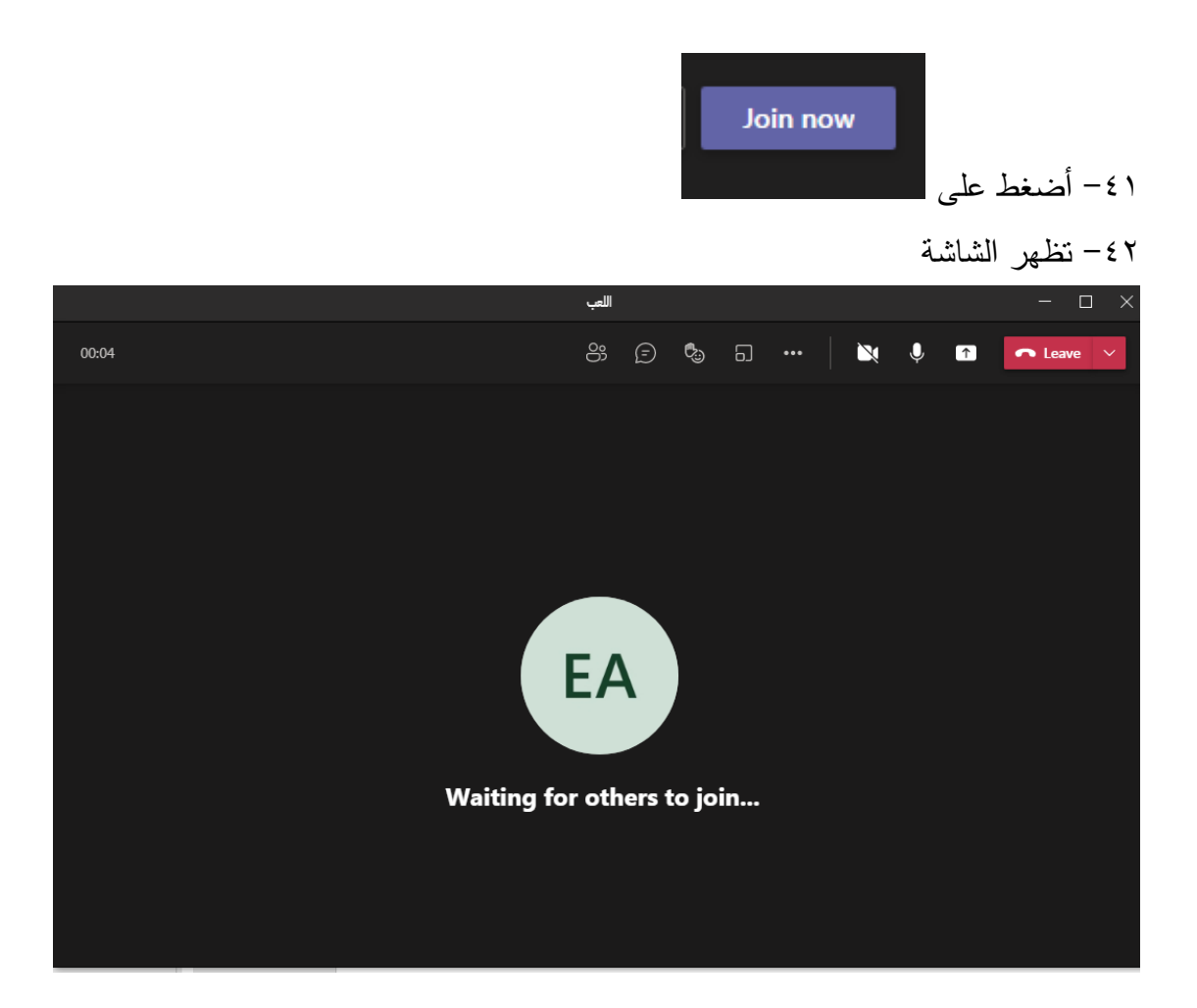

-43 حاليا فى الجلسة التفاعلية مع الطالبات